WinCT (Windows Communication Tools) Ver. 6.02 2024/5/5 Microsoft Windows 11 / Windows 10 対応 Windows データ通信ソフトウェア (日本語版) © 1998-2024 A&D Company limited

セットアップの方法

WinCT (Windows Communication Tools)

-----------------------------------------------------------------------------------------------------------------------------------------

===========================================================================

本ソフトウェア「WinCT(Windows Communication Tools)[以下「WinCT」と省略」は、 エー・アンド・デイ製電子天びんからコンピュータへ天びんの計量データを転送する「Windows データ 通信ソフトウェア」です。以下に「WinCT」のセットアップの方法、及び取扱について記述します。

1.必要なシステム

-----------------------------------------------------------------------------------------------------------------------------------------

===========================================================================

コンピュータ Microsoft Windows 11 / Windows 10 (日本語版) 接続方法により必要となるポートが異なります。

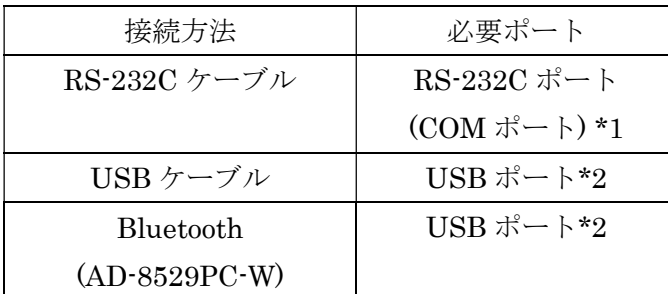

\*1 コンピュータに COM ポートが無い場合、アクセサリの USB コンバータを使えば コンピュータに COM ポートを増設できます。USB コンバータには天びんと接続 するケーブルも付属します。

必要となる製品、アクセサリ

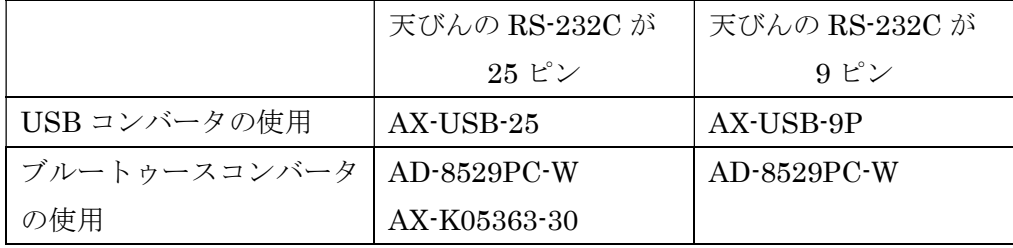

電子天びん エー・アンド・デイ製電子天びん(RS-232C、USB ポート付き\*2)。 接続ケーブル 使用する天びんとコンピュータのそれぞれの取扱説明書でご確認ください。

\*2 USB ポート…双方向通信が可能なもの

注意

- ・RsKey を使用する場合、転送先となるアプリケーションは別途ご用意してください。 (Microsoft Excel 等)
- ・WinCT セットアップの前に、万が一に備えてコンピュータの重要なデータをバックアップしておいて ください。

2.セットアップ手順

-----------------------------------------------------------------------------------------------------------------------------------------

===========================================================================

手順1 コンピュータに旧バージョンの WinCT がインストールされている場合、旧バージョンの WinCT をアンインストールしてください。

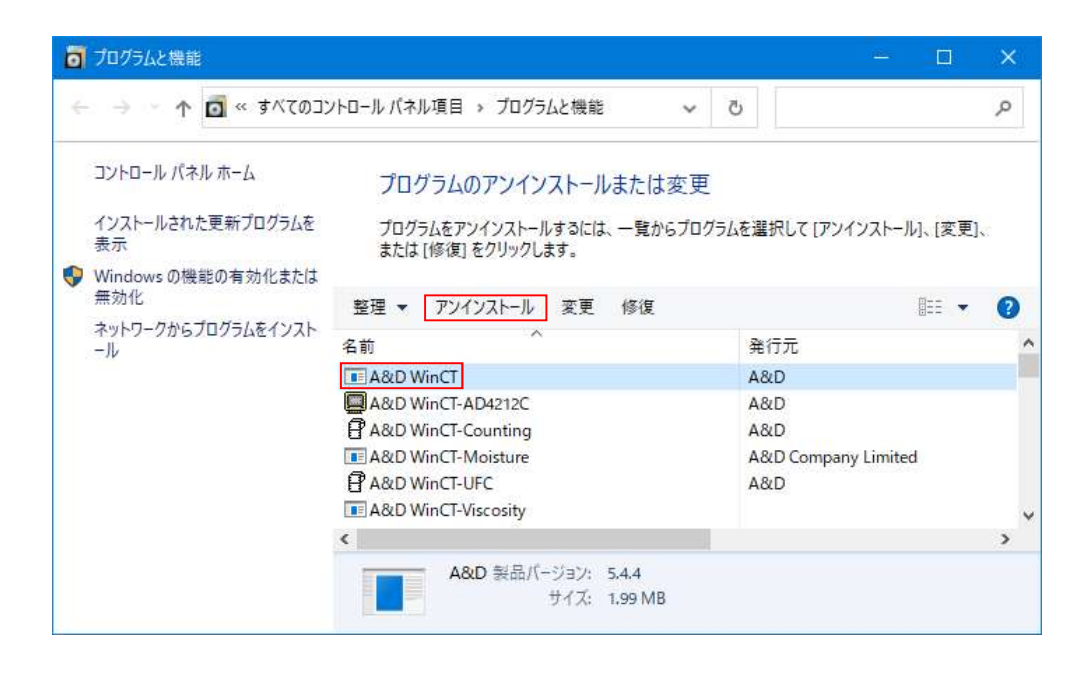

手順2 全てのアプリケーションを終了させてください。

手順3 WinCT をインストールします。

WinCT\_Setup.msi を実行してください。

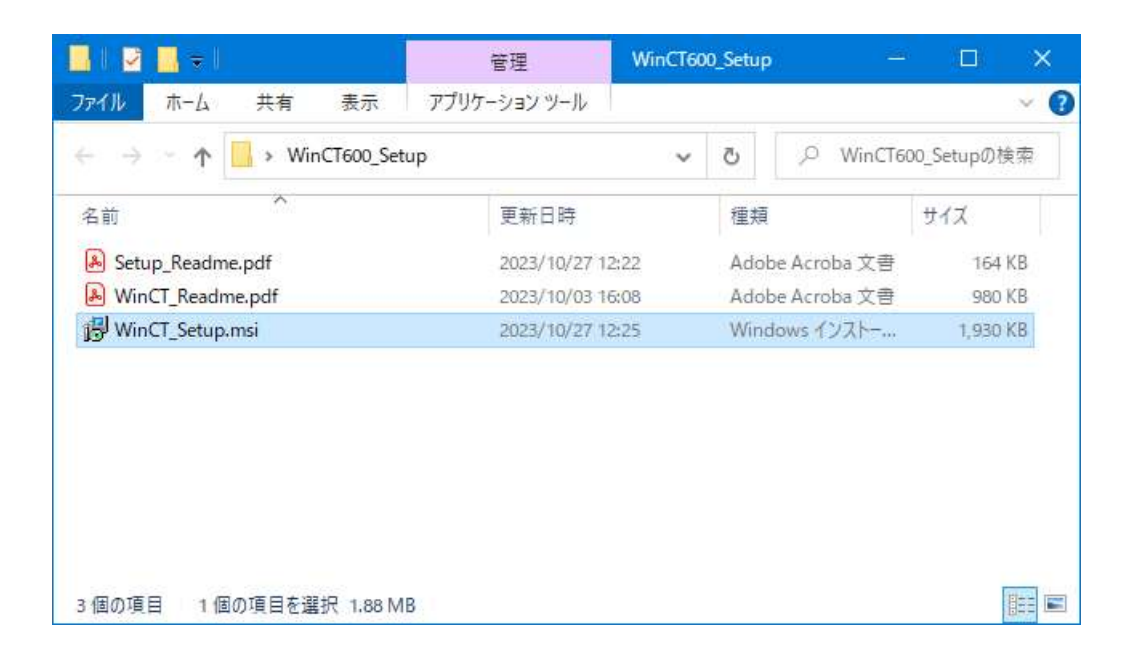

手順4 画面の指示にしたがってインストールしてください。

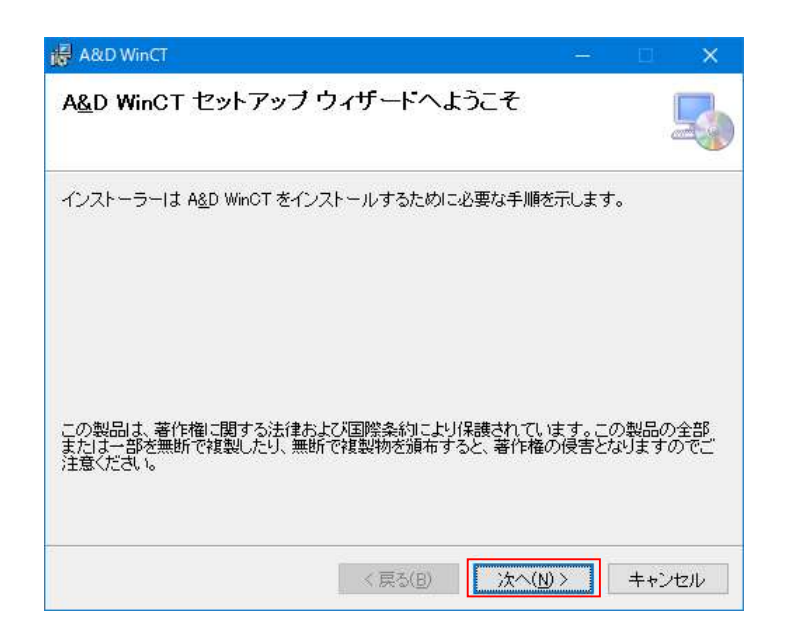

3.「WinCT」の起動方法

-----------------------------------------------------------------------------------------------------------------------------------------

===========================================================================

「RsCom」、「RsKey」、「RsWeight」を選択して実行します。

 $\lceil z \cdot z - z \rceil$   $\rightarrow$   $\lceil z \cdot z - z \rceil$   $\rightarrow$   $\lceil z \cdot z - z \rceil$   $\rightarrow$   $\lceil z \cdot z - z \rceil$   $\rightarrow$   $\lceil z \cdot z - z \rceil$   $\rightarrow$ 

「WinCT」の使用方法は、取扱説明書 (「A&D WinCT」の中にある「Readme」) をお読みください。

- 「RsCom」 テキストファイル形式で、天びんのデータをコンピュータに取り込むことができます。 また、コンピュータから天びんへのコマンドが使用できます。
- 「RsKey」 市販のアプリケーション(Microsoft Excel 等)のワークシート上に直接天びんのデータを 取り込むことができます。ただし、天びんへのコマンドは使用できません。
- 「RsWeight」 天びんデータをコンピュータに取り込み、リアルタイムでグラフ化することができます。 また、データの最大値、最小値、平均値、標準偏差、変動係数などを計算し表示すること ができます。
- 注意 ・他社天びんと接続した場合、本ソフトウェアでの動作は保証いたしません。
	- ・コンピュータ本体や「WinCT」以外の市販のソフトに関しては各メーカに 問い合わせてください。

4.使用許諾契約

-----------------------------------------------------------------------------------------------------------------------------------------

===========================================================================

- ・「WinCT」を弊社に無断で複製する事は禁じます。
- ・「WinCT」は予告なく仕様を変更することがあります。
- ・「WinCT」の著作権は、(株)エー・アンド・デイに有ります。
- ・「WinCT」はエー・アンド・デイ製電子天びんからコンピュータへのデータ転送に使用します。
- ・「WinCT」は、天びんと接続するコンピュータのハードディスクまたはその他記憶装置に限り インストールして使用できます。
- ・(株)エー・アンド・デイは「WinCT」または「Readme」の欠陥により発生する直接、間接、 特別または必然的な損害について、仮に当該損害が発生する可能性があると告知された場合でも 一切の責任を負いません。また、第三者からなされる権利の主張に対する責任も負いません。 同時にソフトウェアやデータの損失の責任を一切負いません。

Microsoft、Windows、Excel、Word は、米国およびその他の国における米国 Microsoft Corporation の登録商標または、商標 です。

5.アンインストール

アンインストールは「コントロールパネル」の「プログラムと機能」で"A&D WinCT" を指定してアンインストールしてください。

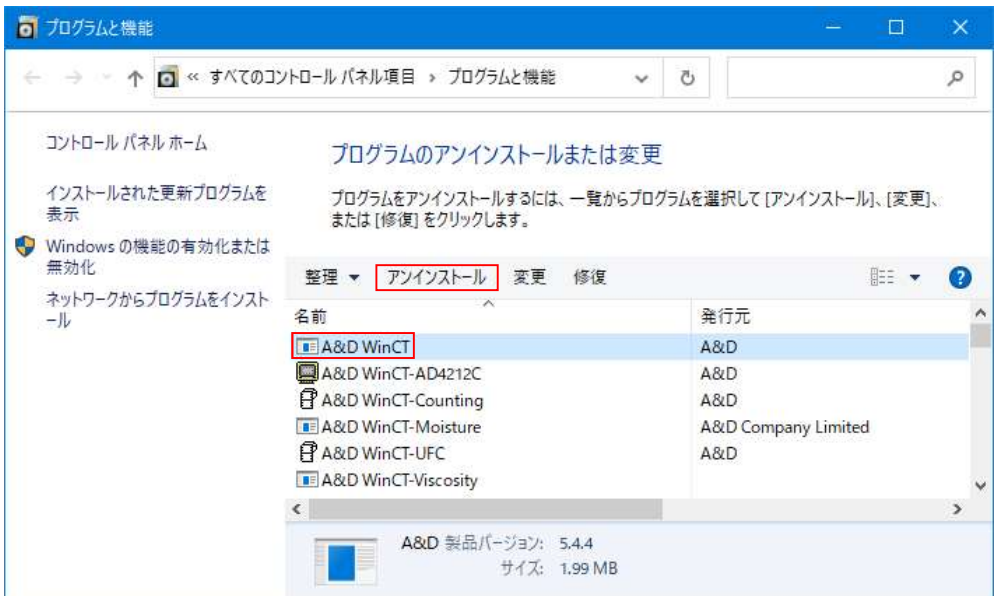

===================

WinCT のセットアップ説明を終ります。

=======================

===========